## How to Add SdCloud Calendar to iPhone

- 1. Login to **SdCloud**
- 2. In the top left-hand corner, click the word 'Files' to open the app menu where you then select '**Calendar**'
- 3. In the bottom-left of the screen, click '**settings & import**'
- 4. Highly and **copy** the contents of the box below 'iOS/OS X CalDAV address'
- 5. Launch the **Settings app** on your iPhone or iPad.
- 6. Tap on **Accounts & Passwords**
- 7. Tap on **Add Account...** near the bottom

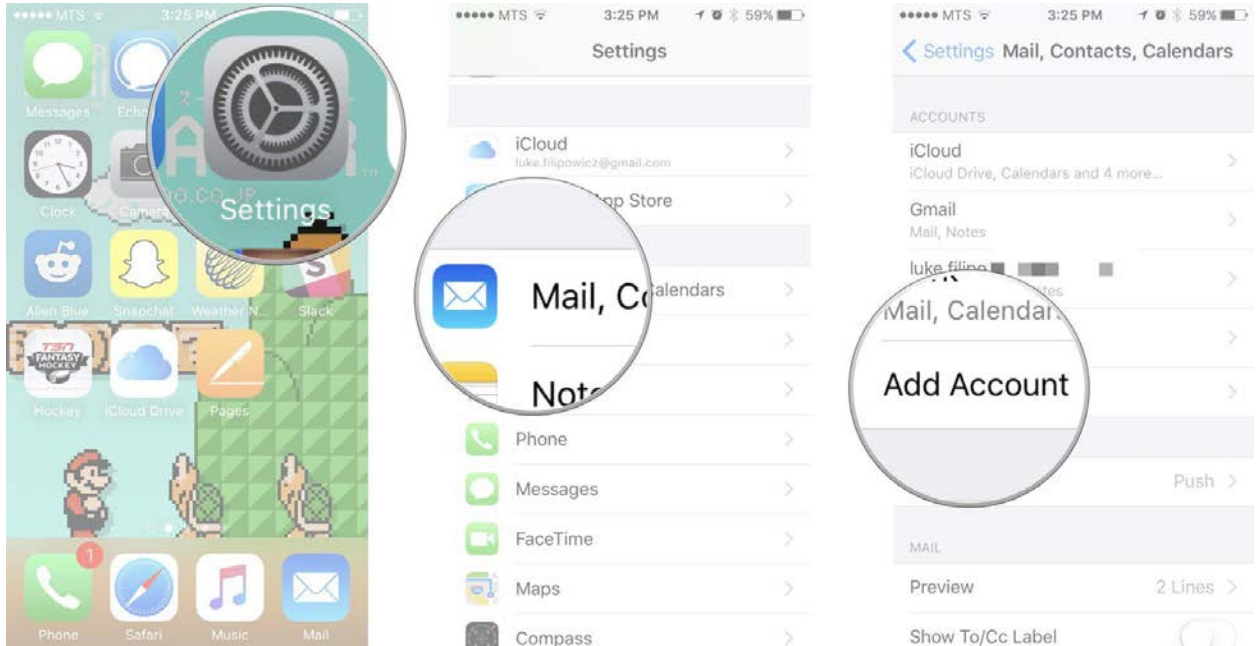

- 8. Tap on **Other**.
- 9. Tap on **Add CalDAV Account** under the **Calendars section**.

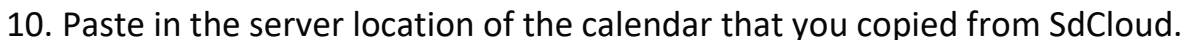

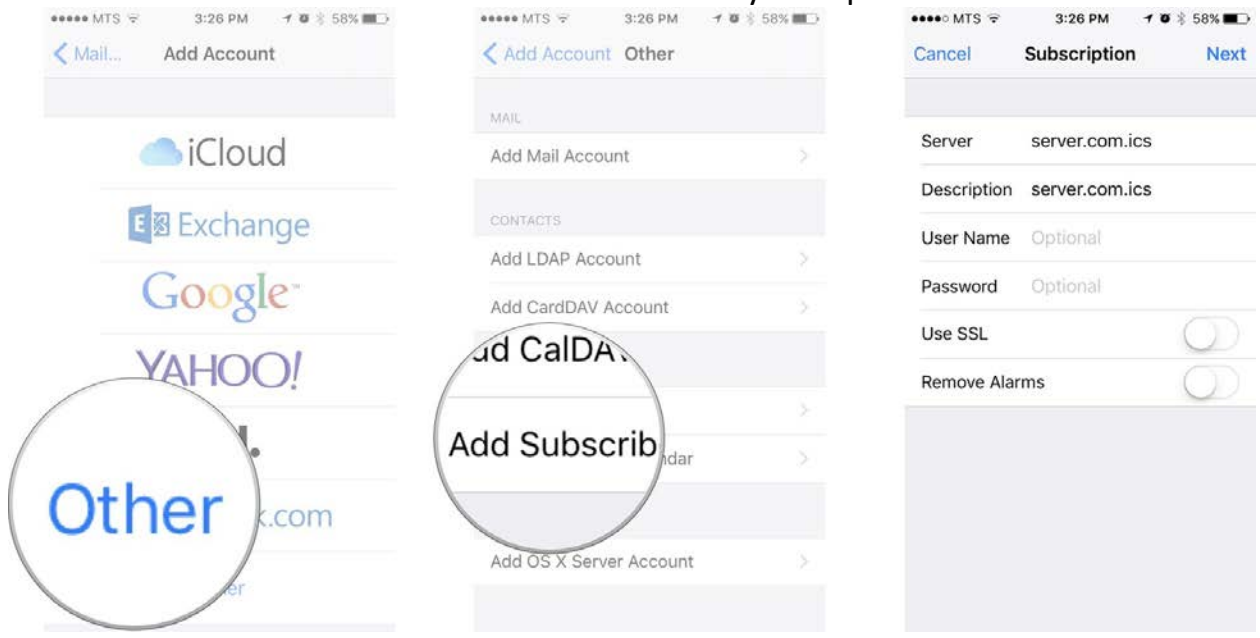

11.Enter your SdCloud username and password and a description

## 12.Tap the **Next** button.

13.Tap the Save button.

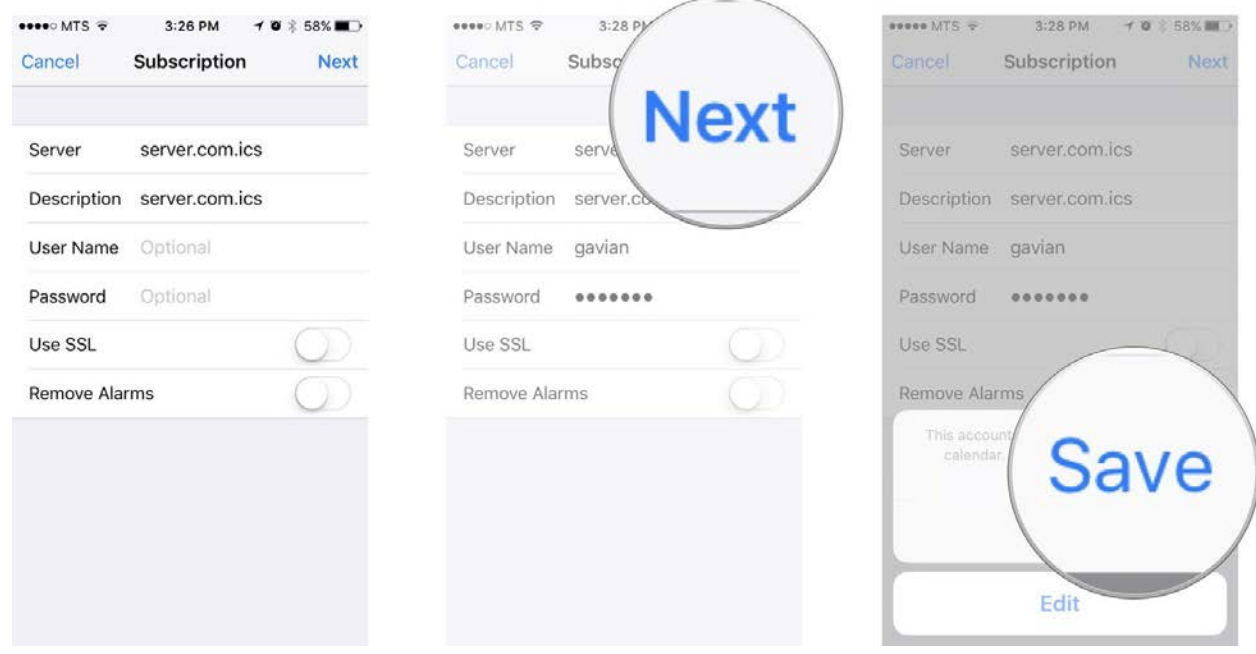

That's it, the subscribed Calendar will now show up in the Calendar app.